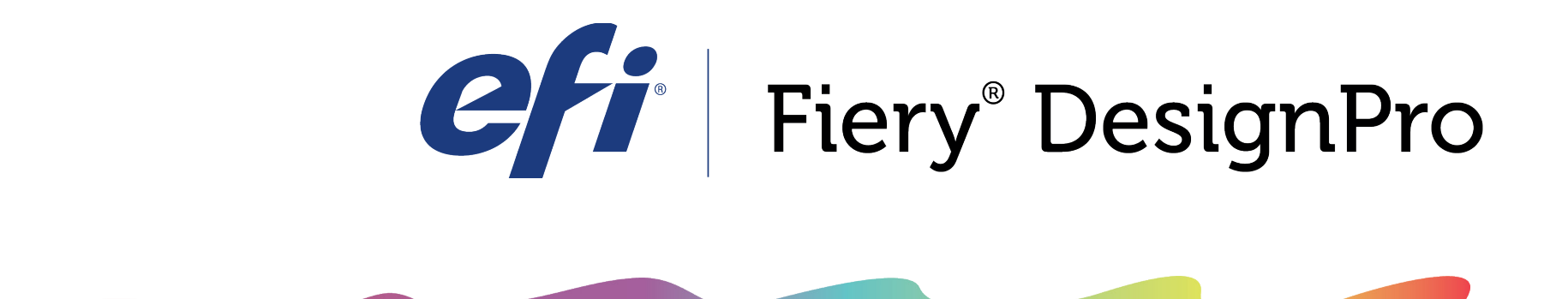

## WEAVE

## Drawing with the Numeric Tab

If you need to draw a plaid with positions that are a specific measurement, you can switch over to the Numeric Tab in the Weave Tool Window in order to type out your woven design. To start, change the Unit drop down box to the form of measurement you would like to use. Then type in the size of each of your color positions and make sure to separate each of the positions with a comma.

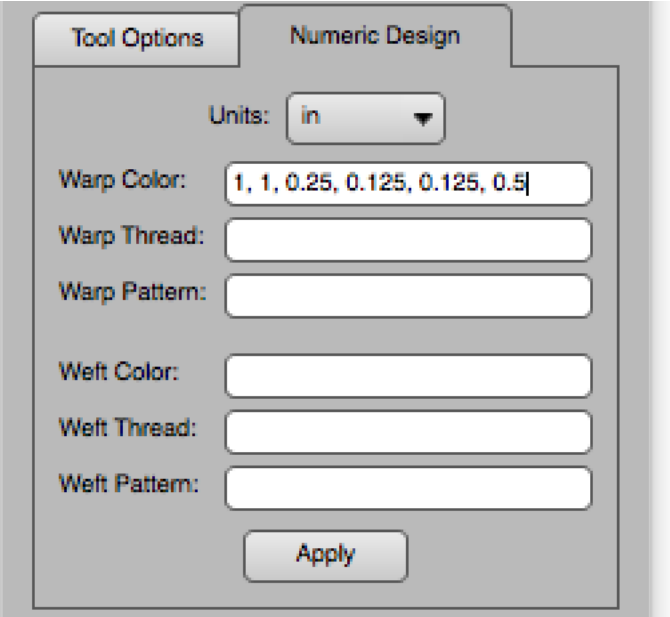

Once you have typed in the size of each color position, click the button. Your Color and Thread Bar will appear near the bottom of your artboard.

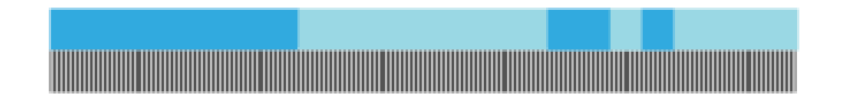

After you have clicked the  $\vert$  Apply  $\vert$  button, you will notice numbers have been automatically added to the Warp Thread field. The first number is the Thread Count. The second number is the total width of your Color Bars.

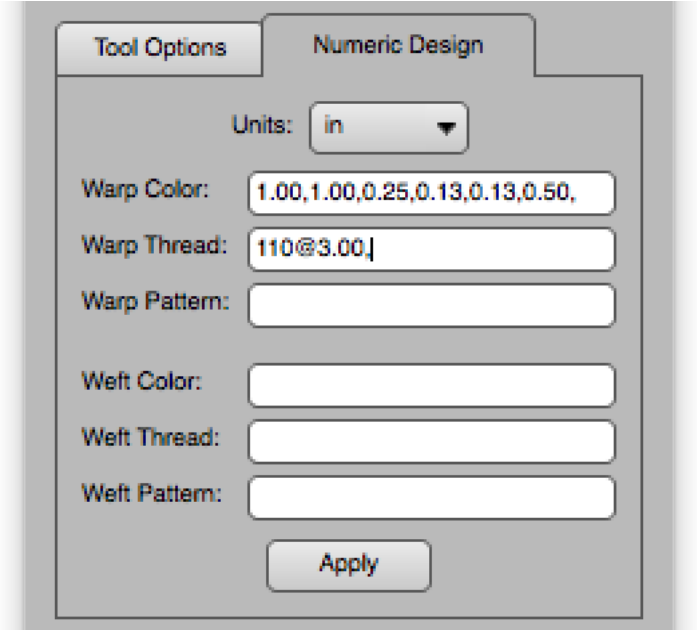

In the above example, there are 6 different color positions at various sizes written in the Warp Color Field. The Warp Thread Field displays a Thread Bar with 110 Thread Count at 3.00 inches long.

*Fiery DesignPro User Guide - Weave Tool pg 19*

We still need to add our Warp Pattern Bar to our weave design. We can look at the Warp Thread Field and type in the same length in the Warp Pattern Field.

You can add your Weft Bars the same way you entered in your Warp Bars, or you can still use the Copy Warp To Weft Button.

<u> The Community of the Community of the Community of the Community of the Community of the Community of the Community of the Community of the Community of the Community of the Community of the Community of the Community of</u>

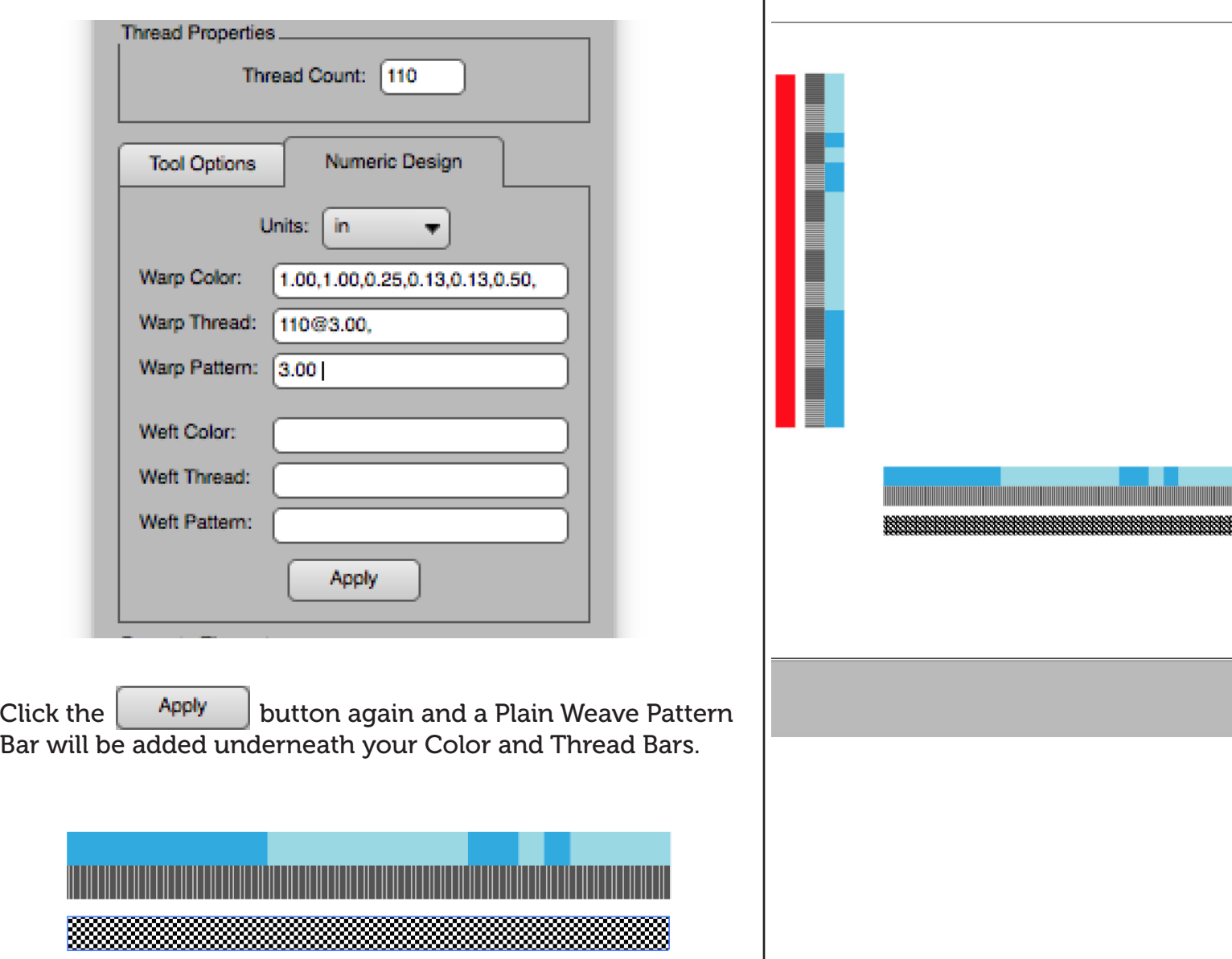

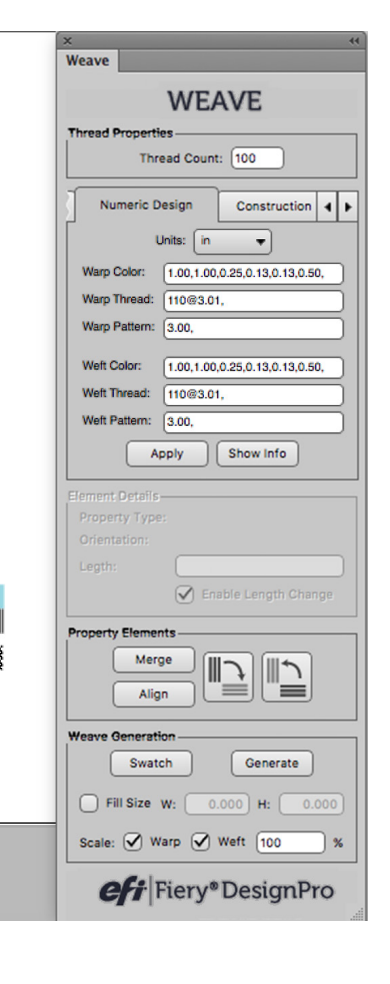

*Fiery DesignPro User Guide - Weave Tool pg 20*

When you add color positions with the Numeric Design Tab, the color positions are automatically colored in two blue shades. You can select each position and recolor it. If you are doing a simple two-color plaid, you can quickly select color positions by using the Select Element Tool on Illustrator's Main Tool Bar.

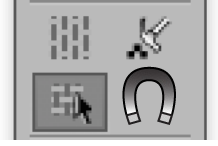

With the Select Element Tool, click on one of the color positions in the Warp Bar. You should see all the color positions matching that color in the Warp Bar selected. Now you can select a new color you would like to change these positions to.

Use the Select Element Tool, to select each color in the Warp and Weft Bars to recolor all of the positions.

With all of your color positions recolored, click the Generate button to create your weave design.

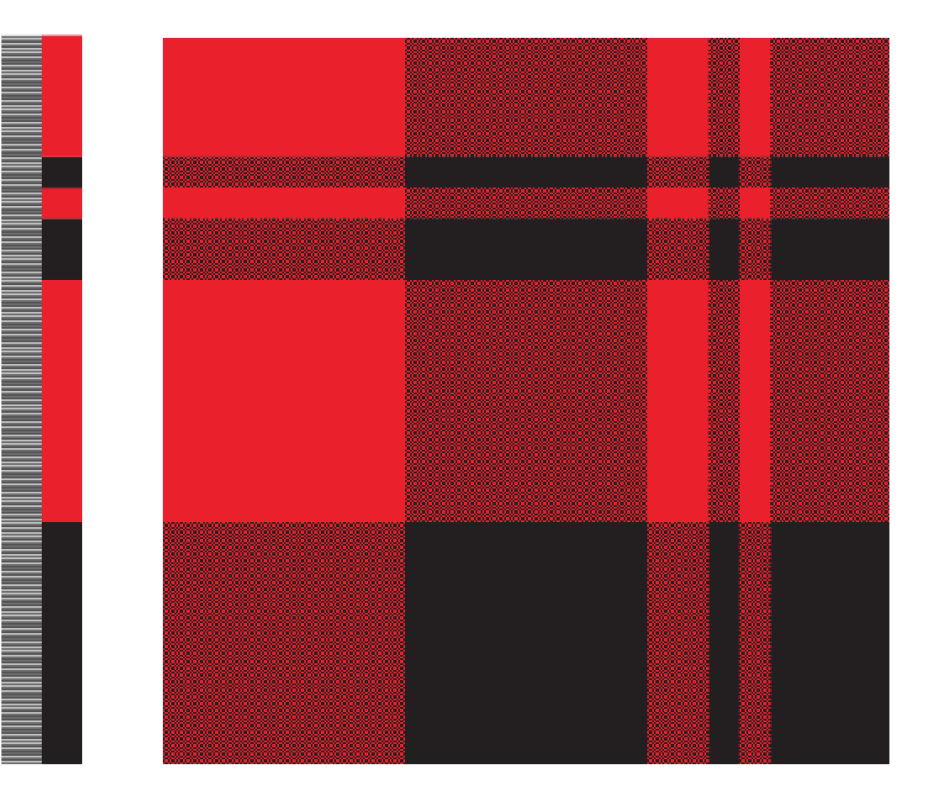

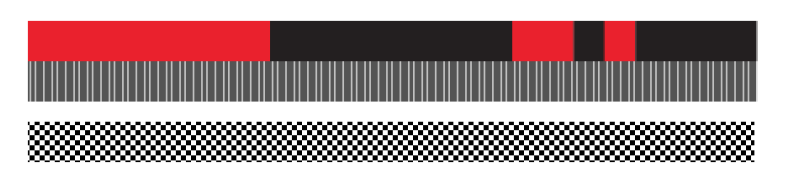

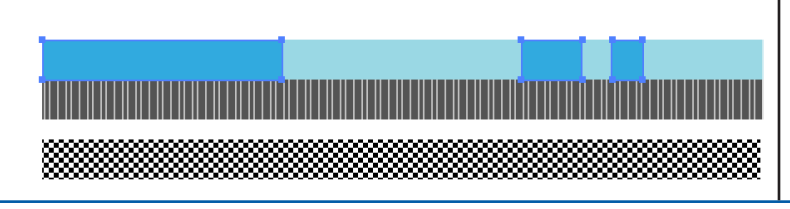

*Fiery DesignPro User Guide - Weave Tool pg 21*

A BATAN DA MANA MATA MATA BATAN DA MANA MATA BATAN DA MANA MATA DA MANA MATA DA MANA MATA DA MANA MANA MANA MA

If you are having a challenge with anything related to our products

PLEASE CONTACT THE SUPPORT TEAM:

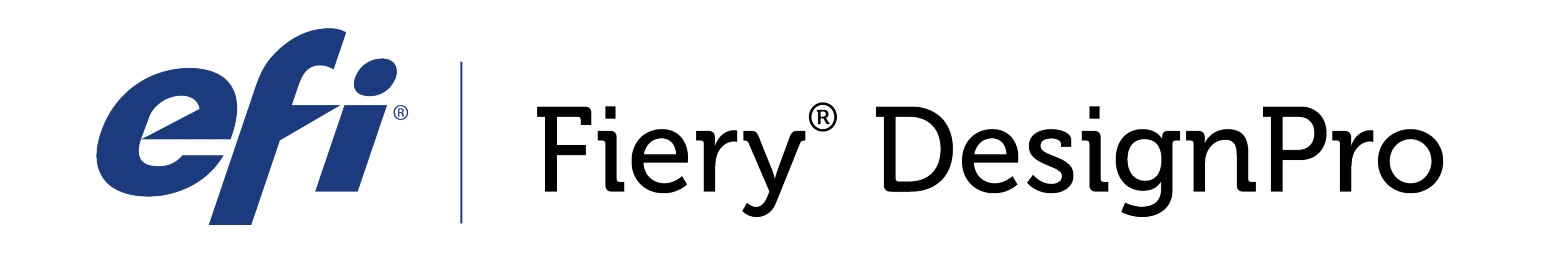

589 8th avenue, 8th Floor | New York, NY 10018

*FieryDesignProSupport@efi.com*

Live support available Monday-Friday 9am - 6pm Eastern Standard Time Support: 646.766.0359 Main: 212.391.2370

*For guided tutorials, please visit elearning@efi.com*

*For articles published on DesignPro topics as well as forum style discussions about DesignPro tools, please visit communitites.efi.com for more information*